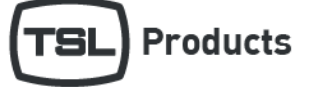

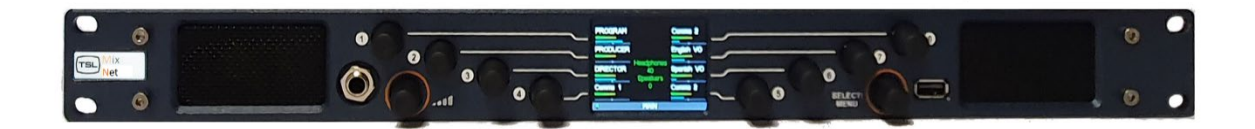

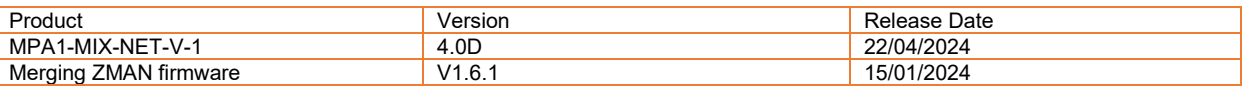

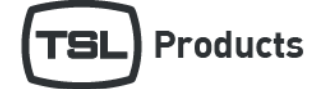

### **Contents**

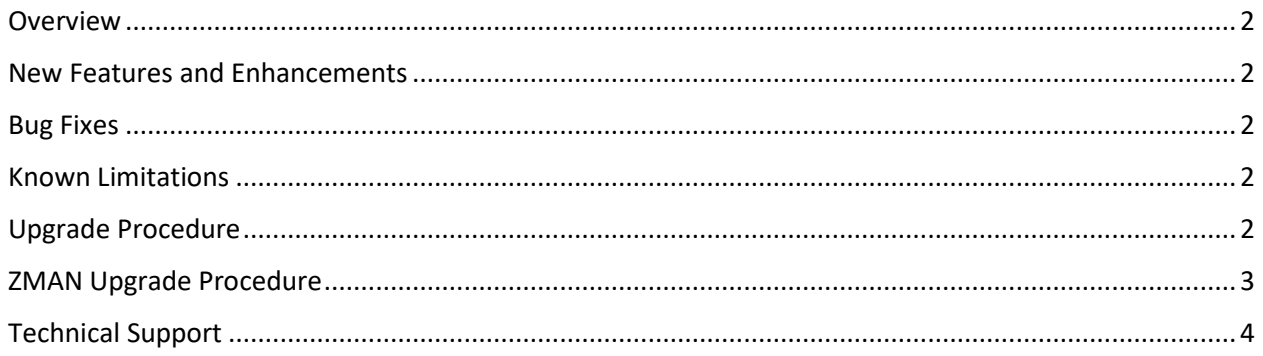

#### <span id="page-1-0"></span>Overview

MPA1-MIX-NET release 4.0D supports the MPA1-MIX-NET-V-1 and MPA1-MIX-NET-V-R.

MPA1-MIX-NET release 4.0D is not applicable for any other MPA1 model.

### <span id="page-1-1"></span>New Features and Enhancements

 $\bullet$  N/A

#### <span id="page-1-2"></span>Bug Fixes

• Fixed issue with low level audio ticking on AoIP inputs when receiving audio tones e.g. 1kHz.

### <span id="page-1-3"></span>Known Limitations

- The MPA1-MIX-NET-V-1 MADI input is supplied via the optional SFP module using a copper or optical connection. The source selection parameter in the Configuration tab needs to be set to 'optical' even if the SFP used is receiving signal over a copper connection.
- The MADI source selection parameter must be toggled after a factory reset to enable the 'optical' input.
- The MPA1-MIX-NET Control port connection should be connected to a managed network with IGMP snooping enabled. If unfiltered multicast traffic is sent to the Control port this may slow down webpage operation, or cause the webpage to become unresponsive.
- When using MADI and AoIP inputs simultaneously both must be locked to the same reference source to ensure they are synchronized.

### <span id="page-1-4"></span>Upgrade Procedure

MPA1 Software updates can be downloaded from the following location:

<https://www.tslproducts.com/product-support/audio-products-support/>

- 1. Download the MPA1 update file from the TSL Products website using the above link.
- 2. Unzip the contents into the root of a FAT32 formatted USB memory stick.
- 3. Place the USB memory stick into the front panel of the MPA1.
- 4. Hold down Select/Menu on the MPA1 for approximately 3 seconds to reveal the Setting Menu.
- 5. Navigate to the 'USB Load/Save' using the Select/Menu controller and Press to Select.
- 6. Navigate to 'Update Firmware' using the Select/Menu controller and then Press to Select.
- 7. You will see the message 'Interpreting Update Image' on the front panel, followed by a progress bar.
- *8.* Once the update is completed you will see the message *'\*\*\* FILE UPDATE COMPLETE\*\*\*, Please remove USB stick to restart'.*
- 9. Remove USB memory stick from the front panel of the unit.
- 10. Unit will now Reboot.

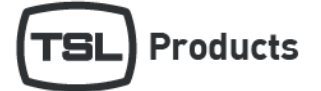

## <span id="page-2-0"></span>ZMAN Upgrade Procedure

Merging ZMAN firmware is updated separately to the MPA1-MIX-NET firmware. ZMAN firmware for use with the MPA1-MIX-NET is available on request from TSL Customer Support [\(https://www.tslproducts.com/product-support/\)](https://www.tslproducts.com/product-support/). The specific version of ZMAN firmware is not necessarily tied to the MPA1-MIX-NET firmware version.

The following steps need to be performed on a computer with IP connectivity to the MPA1-MIX-NET AoIP port.

- 1. Download the ZMAN firmware update file received from TSL Products. This file will have the extension '.MPA1-MIX-NET'.
- 2. Open a web browser and enter the IP address of the ZMAN card to be updated in the address bar. *N.B. If the IP address of the ZMAN card is unknown, Merging ANEMAN software can be used to auto-discover the units. Refer to the MPA1 User Guide for further information.*

The following page will be displayed:

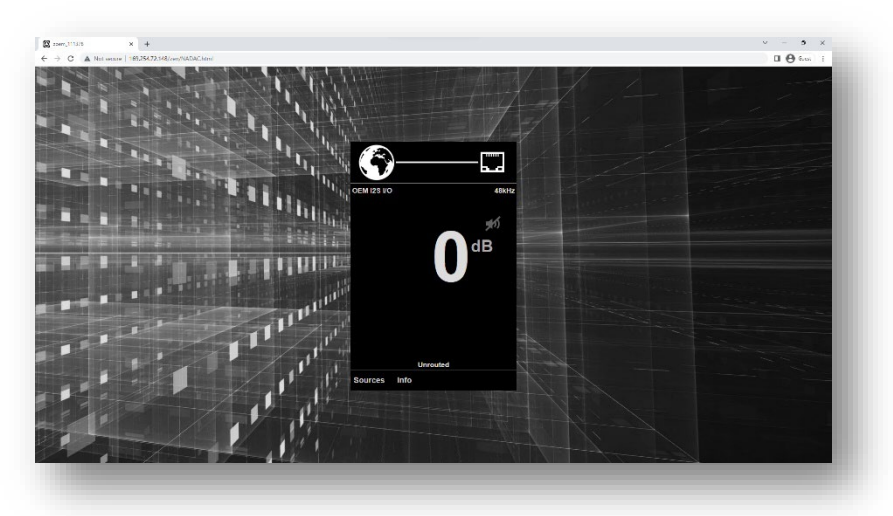

3. Select 'Info'. The ZMAN serial number and current firmware version will be displayed:

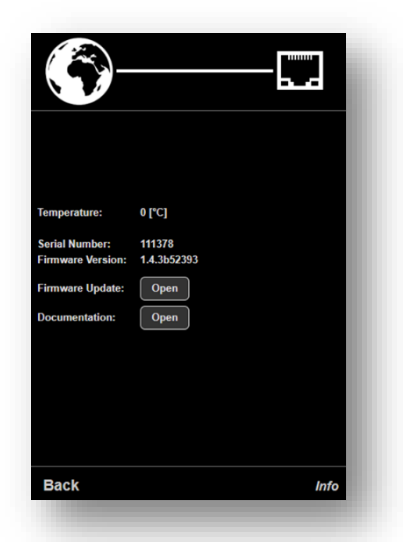

- 4. Select 'Open' next to Firmware Update and browse to the downloaded firmware location.
- 5. Once the firmware is selected press the 'Update' button. Progress is displayed on the webpage, the update will take a few minutes.

**DO NOT TURN OFF THE MPA1 DURING THE UPDATE PROCEDURE.**

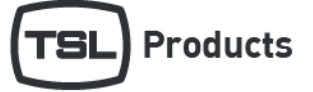

6. Once complete, reboot the ZMAN using the onscreen prompt:

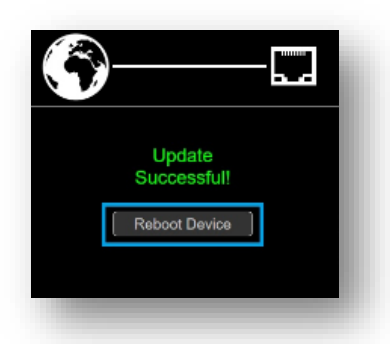

### <span id="page-3-0"></span>Technical Support

For technical support please contact:

<https://www.tslproducts.com/product-support/>